## 電子差勤出差旅費報領流程

1. 假單處理列表中,「假別」欄中如為「公差假」,則會有差旅費圖示,點選後 即進入「差旅費處理」功能,會出現假單內容及差旅費報告表。

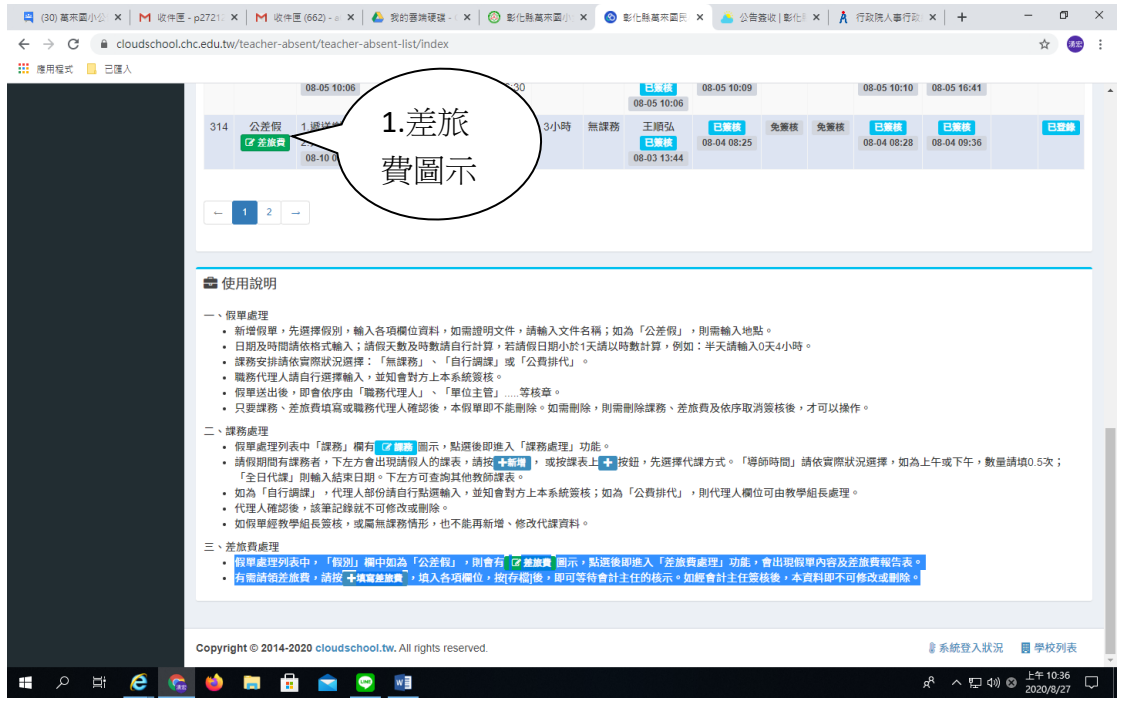

2. 有需請領差旅費,請按填寫差旅費,填入各項欄位,按[存檔]後,即可等待 核示。如經簽核後,本資料即不可修改或刪除。

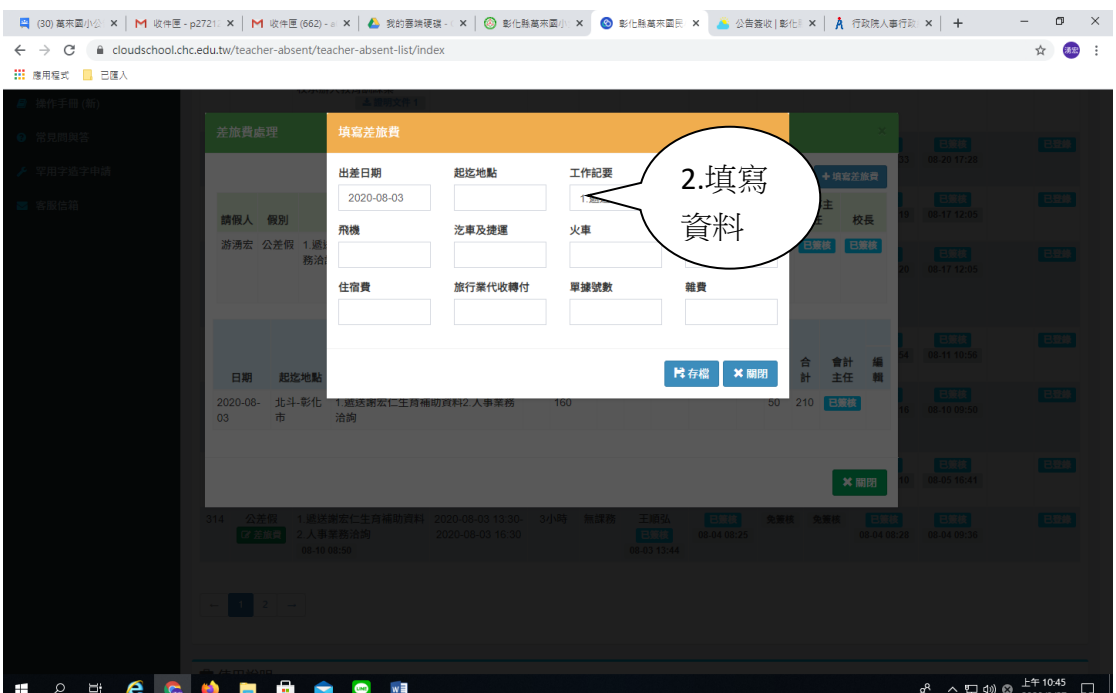

3. 進入教職員差假- 差旅費列表

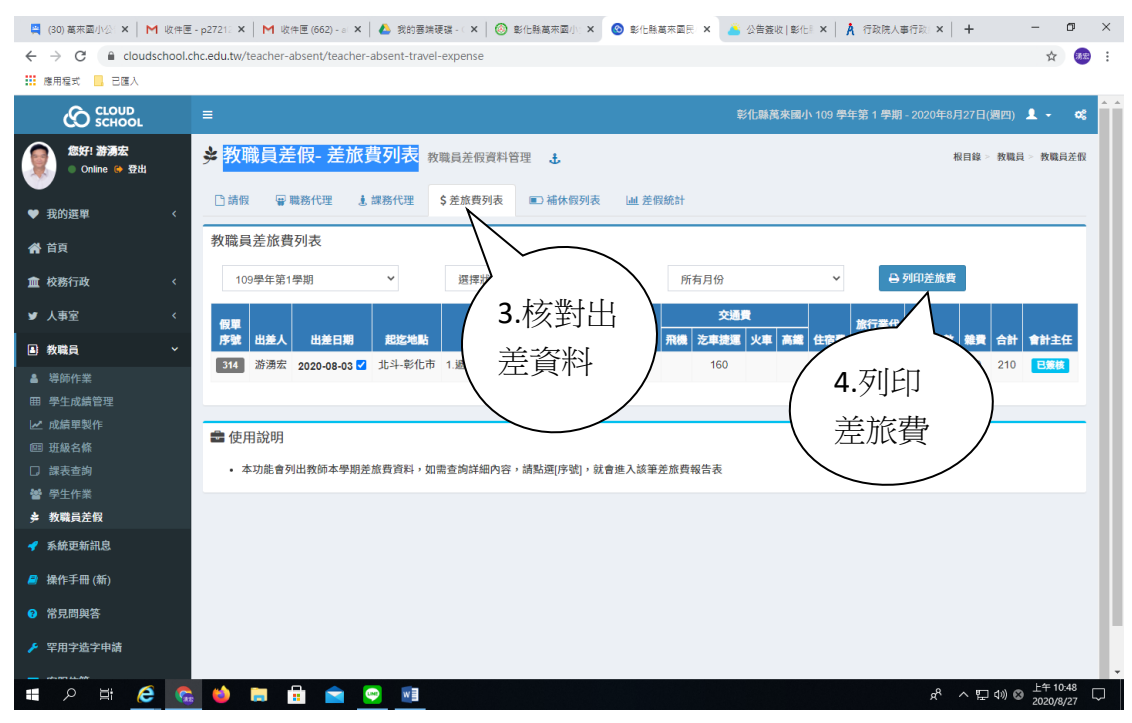

4.最後列印差旅費報表逐層報核